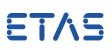

### **Question:**

## How to compare a second measurement file with an configured oscilloscope in MDA8.3 or higher ?

Background:

You are working with a configuration that contains a custom oscilloscope and want to compare the same variables from a second measurement file with it.

Answer:

Copy your configured oscilloscope into a new temporary configuration and replace the measurement file and copy the oscilloscope back to your excisting configuration.

#### 1. Create a new temporary configuration

2. Copy the oscilloscope in your configuration within the configuration manager with the right mouse button or "CTRL + C" (Screenshot: Step2)

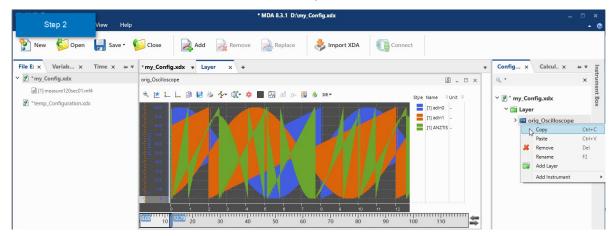

3. Paste this copied oscilloscope into the new temporary configuration (screenshot: Step3)

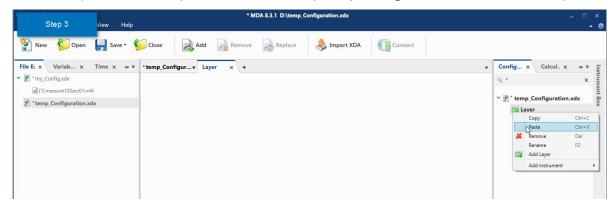

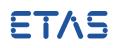

4. Add the new second measurement file in the temporary configuration and drag and drop it into the used files (Screenshot: Step4)

| Step 4 View Help               | * MDA 8.3.1 D:\temp_Configuration.xdx                                                                  |                                                           | _ □ ×<br>▲ Ø                            |
|--------------------------------|----------------------------------------------------------------------------------------------------|-----------------------------------------------------------|-----------------------------------------|
| 🏠 New 🚺 Open 📙 Save -          | Close Add Remove Replace 🕹 Import XDA                                                                  |                                                           |                                         |
| File E: x Variab x Time x +> = | *temp_Configurv Layer × +                                                                              | Ŧ                                                         | Config x Calcul x ↔ ♥ 📷                 |
| ✓ 😰 *my_Config.xdx             | 2 orig_Oscilloscope(1)                                                                                 | 🖉 – 🗆 ×                                                   | 🔍 * 🛛 🗙 X Ima                           |
|                                |                                                                                                    | Name Unit 0<br>[?] adin0 -<br>[?] adin1 -<br>[?] ANZTIS - | Config x Calcul x +> *<br>Calcul x +> * |
|                                | Drag and drop a new file on a used file to replace it.<br>New files to add Used files in configuration |                                                           |                                         |
|                                | measure120sec02.mf4 [?] measure120sec01.mf4 (unavailable)                                              |                                                           |                                         |
|                                |                                                                                                    |                                                           |                                         |
|                                | ск 3                                                                                                   | Cancel                                                    |                                         |

5. In a second step, add the new second measurement file also to your original configuration

6. Copy this oscilloscope back from the temporary configuration to your configuration (screenshot: Result)

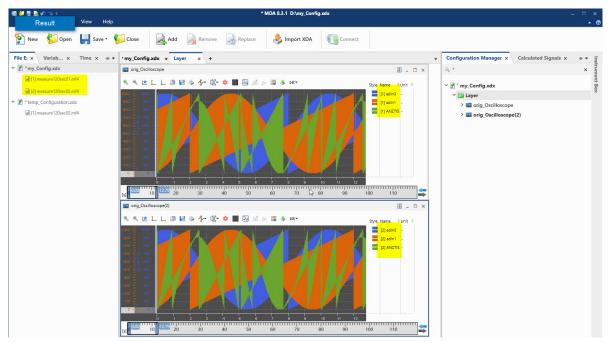

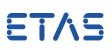

### *i* Additional information:

# In case of further questions:

You will find further FAQ here: www.etas.com/en/faq Please feel free to contact our Support Center, if you have further questions. Here you can find all information: http://www.etas.com/en/hotlines.php

This information (here referred to as "FAQ") is provided without any (express or implied) warranty, guarantee or commitment regarding completeness or accuracy. Except in cases of willful damage, ETAS shall not be liable for losses and damages which may occur or result from the use of this information (including indirect, special or consequential damages).